# **PAGO DE APORTES Y MATRICULA POR RED LINK**

El Colegio Profesional de Maestros Mayores de Obras y Técnicos de la Provincia de Santa Fe - Distrito 2 comunica que **a partir del 1° de Abril de 2013**, se podrán pagar los **Aportes Profesionales** y la **Matrícula Profesional** a través de los canales que ofrece la **Red Link**: Home Banking (pagos por Internet), Cajero Link (red de cajeros automáticos) y de Link Celular, todos los días las 24 hs.

Proximamente, cuando los bancos autoricen la operatoria, también podrán abonarse por esta vía los aportes para la Caja de Previsión Social 2da. Circunscripción

### **Número de Identificación (código de Link Pagos)**

Para el pago de aportes, el número de identificación (código de Link Pagos) está relacionado con el N°Expediente y aparece en la parte inferior del cuerpo de la boleta de aportes

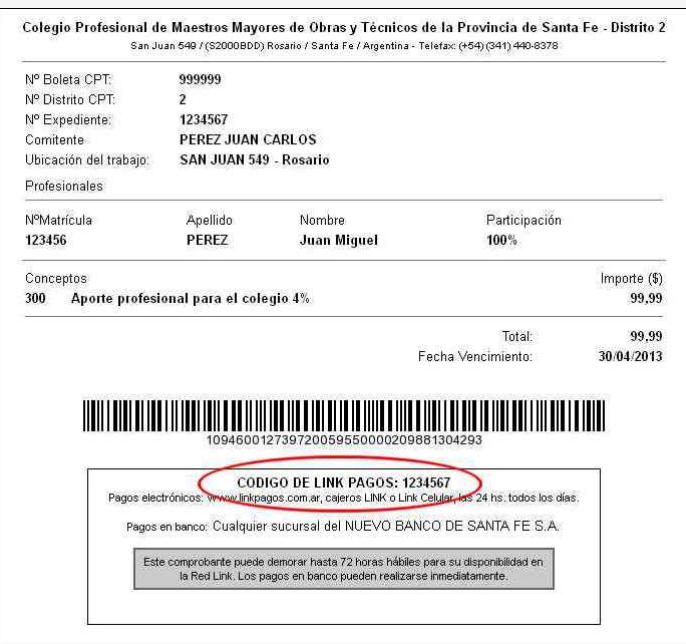

Para el pago de matrículas, el número de identificación (código de Link Pagos) está relacionado con el N°Matrícula y aparece en la parte centeral del cuerpo de la boleta de matrícula

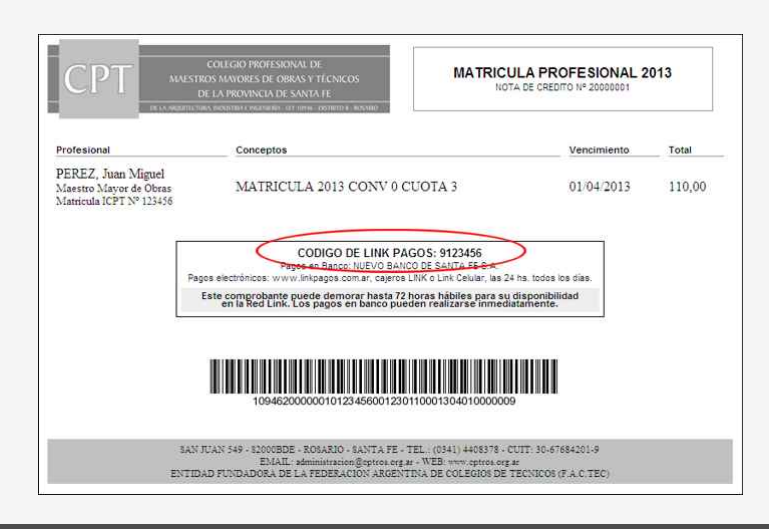

# **Pagos por Internet | HOME BANKING**

Accediendo al Home Banking de un banco o entidad financiera adherida a Red Link o al sitio www.linkpagos.com.ar (opción *"Pague desde aquí sus impuestos y servicios"*). Según la entidad los pasos a seguir son los que se detallan a continuación:

- 1. Ingresar el N°de Usuario y Clave Personal. Debe seleccionar la opción *"Link Pagos"* del menú principal.
- 2. Elegir la función *"Pagar"* del submenú.
- 3. En el rubro seleccionar **Asociaciones y Clubes**.
- 4. En la lista de entidades elegir **Colegio Prof. MMO y Técnicos Sta.Fe D.II Rosario**.
- 5. Ingresar el *"Código de Link Pagos"* que figura en la boleta de pago.
- 6. Seleccionar el concepto a pagar (si hubiera varios) y la cuenta de la que serán retirados los fondos.
- 7. Finalmente el sistema muestra el comprobante de la operación que se puede imprimir.

#### **Pagos a través de Link Celular**

- 1. Desde el teléfono celular ingresar al menú de *Juegos/Aplicaciones* o donde se encuentre instalado el aplicativo Link Celular **(\*\*)**.
- 2. Ingresar el N°de Usuario y Clave Personal **(\*)**.
- 3. Seleccionar la opción *"Link Pagos"* del menú principal.
- 
- 4. Elegir la función "Pagar" del sub menú.<br>5. Seleccionar el rubro **Asociaciones y C**<br>6. Ingresar el "Código de Link Pagos" que 5. Seleccionar el rubro **Asociaciones y Clubes**, y luego la entidad **Colegio Prof. MMO y Técnicos Sta.Fe D.II - Rosario**.
- 6. Ingresar el *"Código de Link Pagos"* que figura en la boleta de pago.
- 7. Seleccionar la cuenta de la que serán retirados los fondos.
- 8. En caso que el sistema lo requiera, ingresar el importe del pago.
- 9. Finalmente el sistema muestra el comprobante de la operación.

**(\*)** La clave de usuario y la clave de internet (6 dígitos) la obtendrá en un cajero Link a través de la opción Claves / Clave Home Banking Link Celular y será aplicable para cualquiera de las modalidades de acceso a pagos por Internet (Home Banking, www.linkpagos.com.ar y Link Celular)

**(\*\*)** Para descargar Link Celular, desde cualquier Cajero Link o Home Banking selecccionar la opción *"Solicitudes" / "Pedidos"* y luego *"Aplicativo Link Celular"*. El sistema solicitará el ingreso de la línea a la cual se enviará un mensaje SMS conteniendo un hipervínculo que permite su descarga.

#### **Pagos a través de Cajeros Automáticos**

Accediendo a cualquier cajero automático de la Red Link.

- 1. Ingresar a la opción "Link Pagos ", en el menú principal, y seleccionar "Pago de Impuestos y Servicios".
- 2. En la lista de servicios adheridos seleccionar "CPT ROSARIO DISTRITO II".
- 3. Elegir el concepto a abonar.
- 4. Seleccionar la cuenta desde donde se desea realizar el pago y por último retirar el ticket.